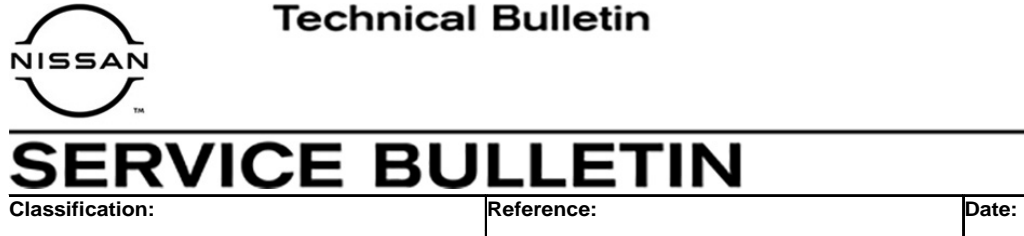

EC20-024 NTB20-086 December 1, 2020

# **PERMANENT DTC SET IN TCM AND WILL NOT ERASE**

**APPLIED VEHICLES:** 2019 Sentra (B17)

2019 Versa Note (E12) 2019 Versa Sedan (N17)

**APPLIED TRANSMISSION:** CVT (RE0F11A)

## **IF YOU CONFIRM**

One or more of the following DTCs are stored in the permanent DTC screen [\(Figure 1](#page-0-0)):

## **P1890, P2768, P17F3, P17F4, P188F**

### **And**

The DTCs will not erase when following the ESM procedure.

## **NOTE:**

If DTCs other than those listed above are stored, this bulletin **does not apply**.

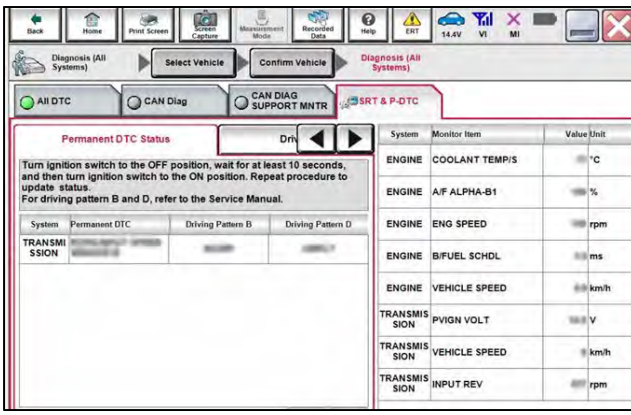

Figure 1

## <span id="page-0-0"></span>**ACTION**

Replace the TCM.

**IMPORTANT:** The purpose of ACTION (above) is to give you a quick idea of the work you will be performing. You MUST closely follow the entire SERVICE PROCEDURE as it contains information that is essential to successfully completing this repair.

Nissan Bulletins are intended for use by qualified technicians, not 'do-it-yourselfers'. Qualified technicians are properly trained individuals who have the equipment, tools, safety instruction, and know-how to do a job properly and safely. **NOTE:** If you believe that a described condition may apply to a particular vehicle, DO NOT assume that it does. See your Nissan dealer to determine if this applies to your vehicle.

#### **SERVICE PROCEDURE**

- 1. Replace the TCM with a new, blank, TCM.
	- For TCM replacement, refer to the Electronic Service Manual (ESM), section **TRANSMISSION & DRIVELINE > TRANSAXLE & TRANSMISSION > CVT: RE0F11A > REMOVAL AND INSTALLATION > TCM**.

**NOTE:** Before replacing the TCM, be sure to save the TCM data on CONSULT before removing the TCM**.** 

#### **Obtain VIN Specific Configuration**

- 2. Open the EPC and type in the VIN.
- 3. Select **F POWER TRAIN**.

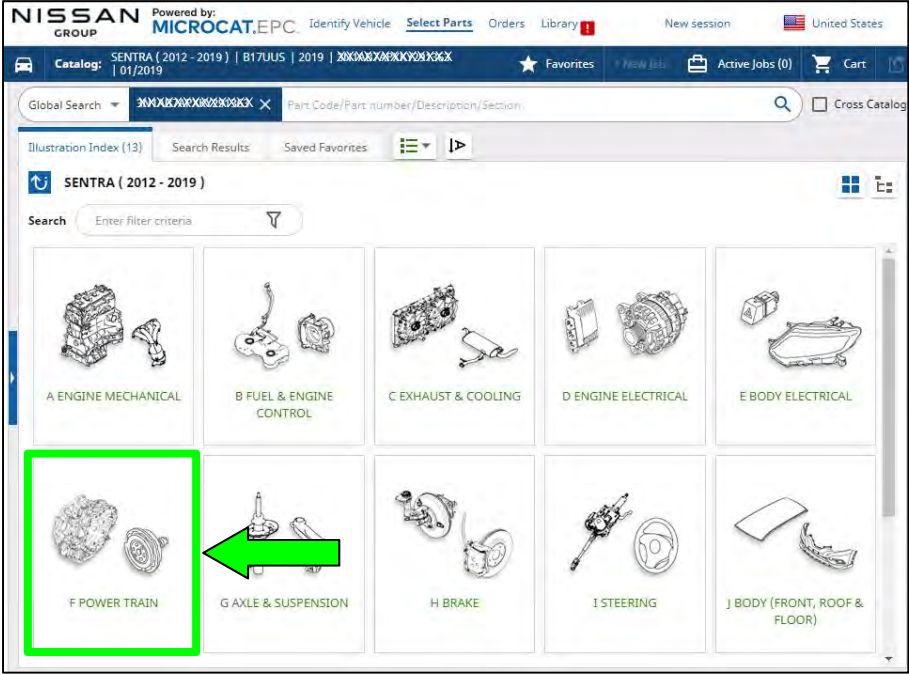

Figure 2

#### 4. Select **310 AUTO TRANSMISSION, TRANSAXLE & FITTING**.

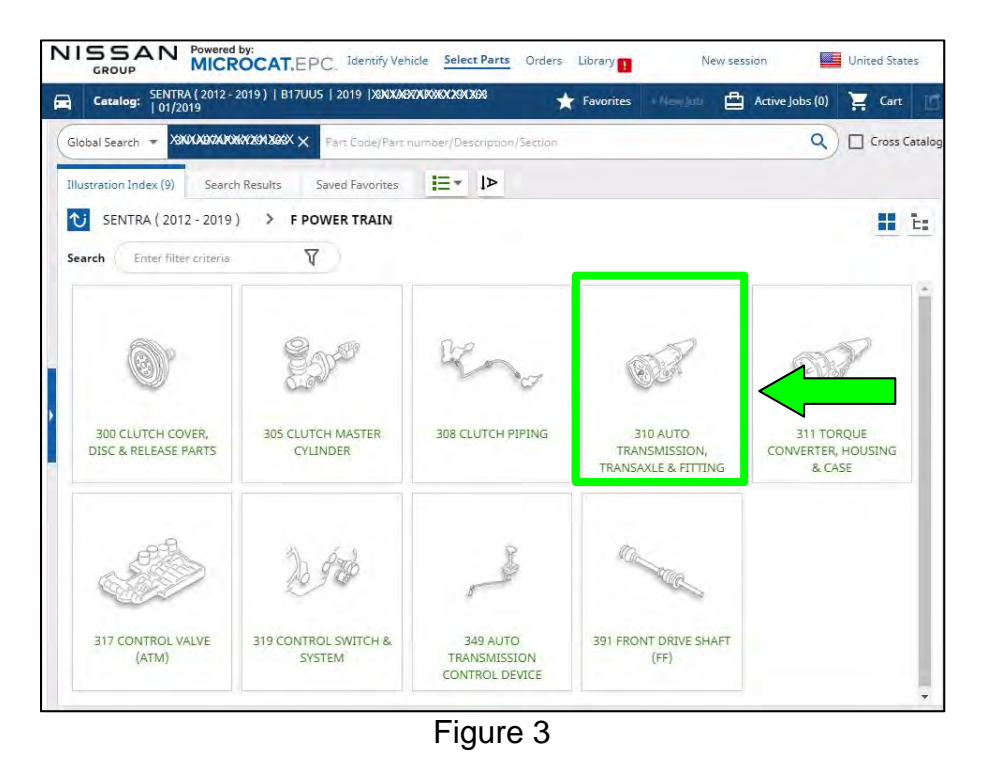

## 5. Select part **31039 (PROGRAM DATA)**.

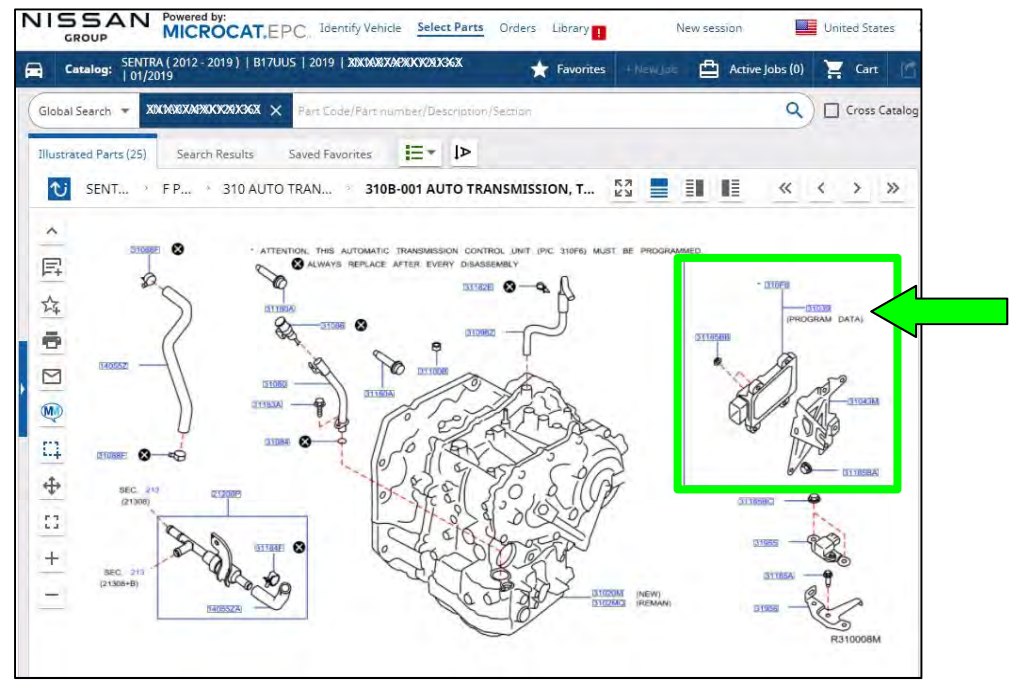

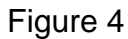

<span id="page-3-0"></span>6. Select the correct TCM ROM by clicking on the blue CONSULT button that corresponds to the vehicle's production date.

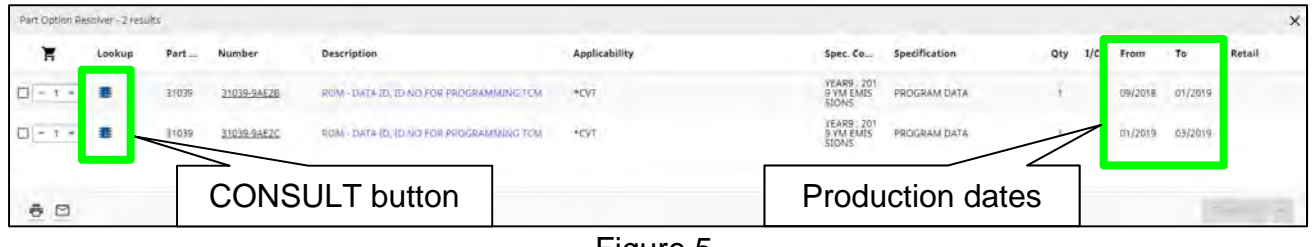

Figure 5

- <span id="page-3-2"></span>7. Load the CSV file onto a thumb drive.
	- After selecting the blue CONSULT button in step [6](#page-3-0), a screen showing your computer's desktop with the CSV file should display (see [Figure 6,](#page-3-1) this is the VIN specific configuration file).
	- Do not change the file name or the file type.
	- Load/save this CSV file onto a thumb drive.

**NOTE:** It is recommended, at the start, that the thumb drive be blank; all other files erased. This will make it easier to find the file later in this procedure.

<span id="page-3-1"></span>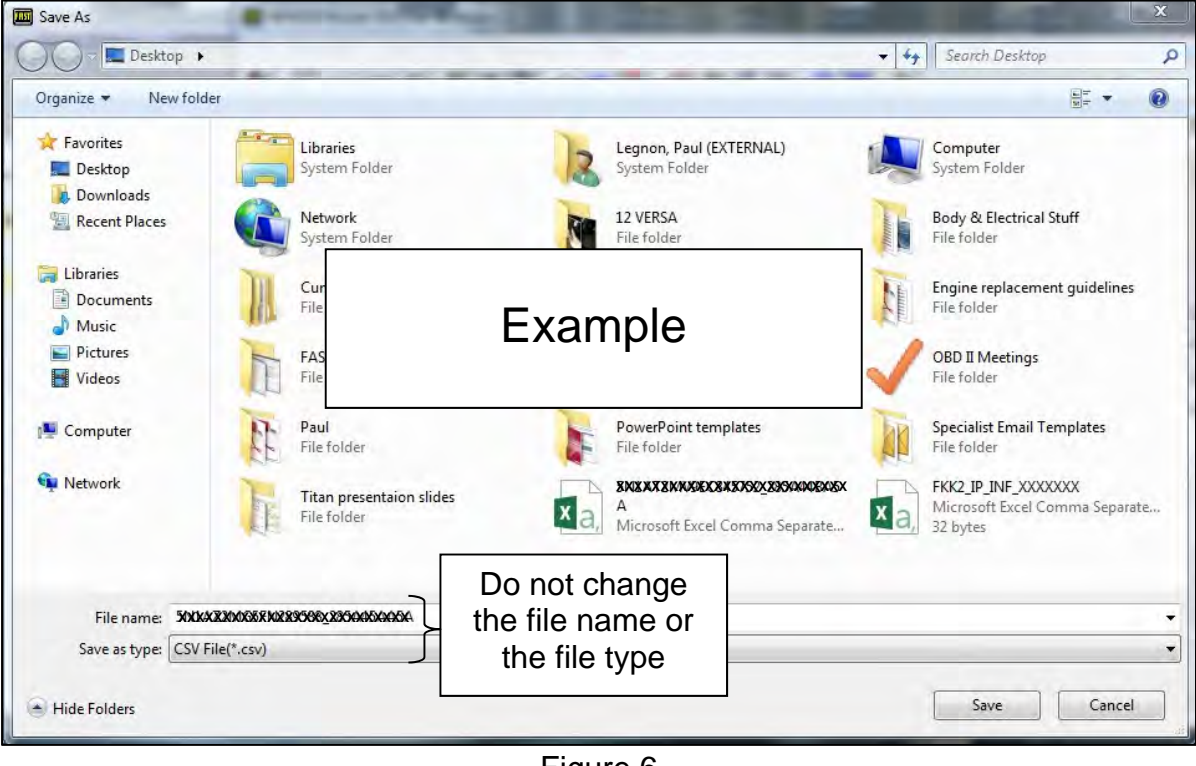

Figure 6

8. Plug the thumb drive (with the configuration file) into the CONSULT PC.

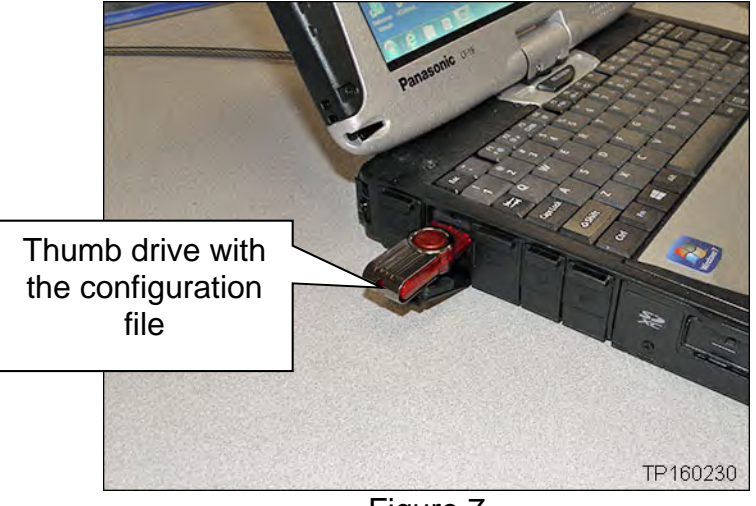

Figure 7

## **Configure the New TCM**

**IMPORTANT:** Before starting, make sure:

- ASIST on the CONSULT PC has been synchronized (updated) to the current date.
- All C-III plus software updates (if any) have been installed.

## **NOTICE**

- Connect a battery maintainer or smart charger set to reflash mode or a similar setting. If the vehicle battery voltage drops below 12.0V or rises above 15.5V during reprogramming, the TCM may be damaged.
- Be sure to turn OFF all vehicle electrical loads. If a vehicle electrical load remains ON, the TCM may be damaged.
- Be sure to connect the AC Adapter. If the CONSULT PC battery voltage drops during reprogramming, the process will be interrupted and the TCM may be damaged.
- Turn OFF all external Bluetooth<sup>®</sup> devices (e.g., cell phones, printers, etc.) within range of the CONSULT PC and the VI. If Bluetooth<sup>®</sup> signal waves are within range of the CONSULT PC or VI during reprogramming, reprogramming may be interrupted and the TCM may be damaged.

**NOTE:** The following steps are to be performed after the TCM has been replaced.

- 9. Connect a battery maintainer or smart charger to the vehicle.
- 10. Connect the VI to the vehicle.
- 11. Turn the ignition ON.
- 12. Open / start C-III plus.
- 13. Wait for the VI to be recognized.
	- The serial number will display when the VI is recognized.
- 14. Select **Re/programming, Configuration**.

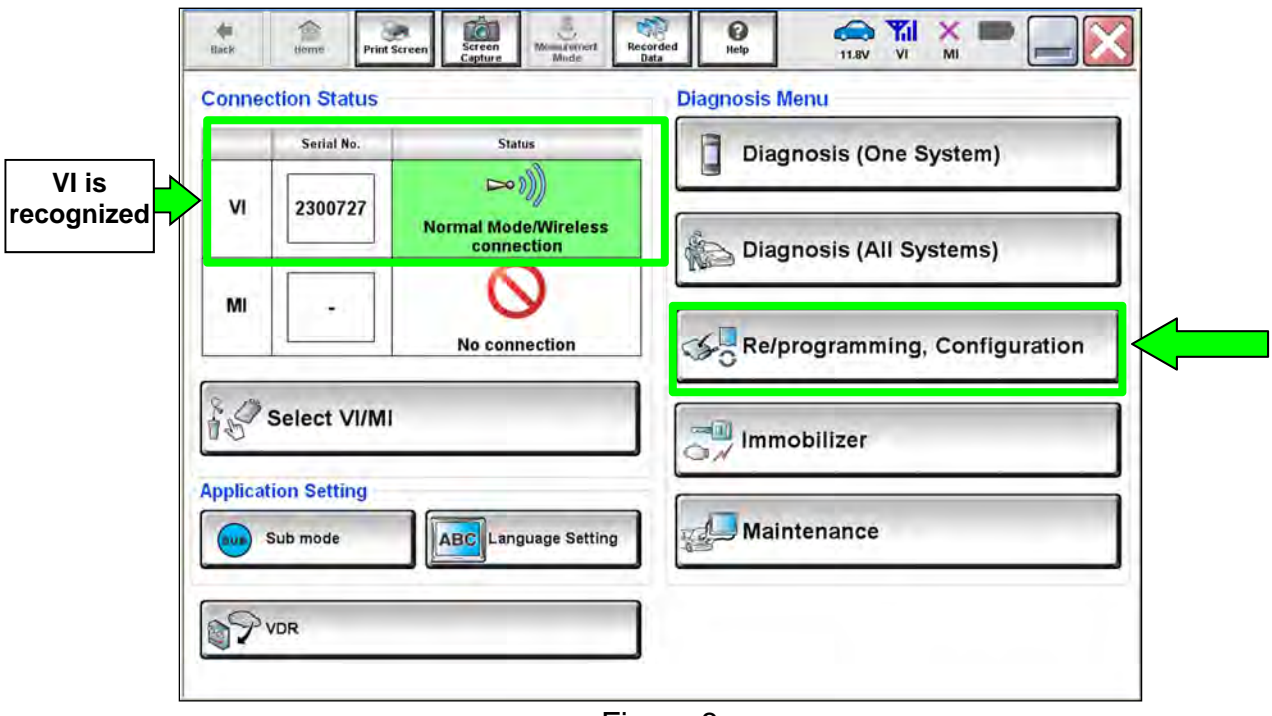

Figure 8

15. Check the box to confirm the precaution instructions have been read, and then select **Next**.

**NOTE:** Use the arrows (if needed) to view and read all the precautions.

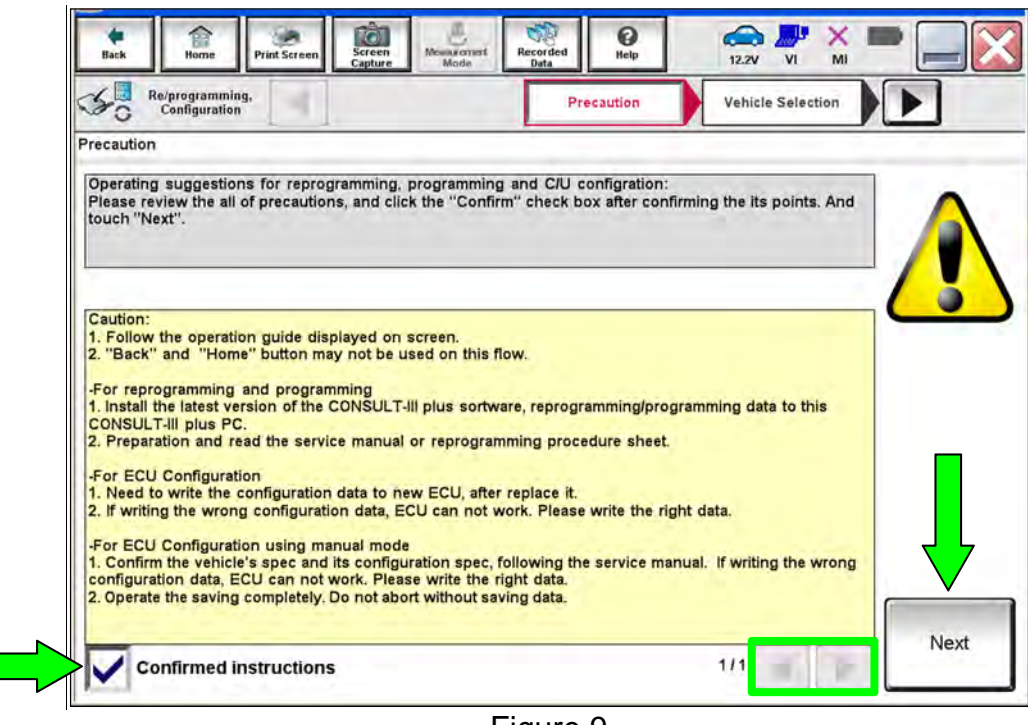

Figure 9

- 16. If the screen in [Figure 10](#page-6-0) displays, select **Automatic Selection(VIN)**.
	- If the screen in [Figure 10](#page-6-0) does not display, skip to step [17](#page-7-0) on page [8.](#page-7-0)

<span id="page-6-0"></span>

| Re/programming,<br>Configuration |                                  | Pressution             | <b>Vehicle Selection</b>              | <b>Vehicle Confirmation</b> |                      |
|----------------------------------|----------------------------------|------------------------|---------------------------------------|-----------------------------|----------------------|
| Automatic Selection(VIN)         |                                  |                        | <b>Manual Selection(Vehicle Name)</b> |                             |                      |
| Vehicle Name:                    |                                  |                        |                                       | Model Year:                 | <b>Sales Channel</b> |
| *MURANO<br>Camp:P8201            | <b>JUKE</b>                      | QUEST                  |                                       |                             | <b>NISSAN</b>        |
| 350Z                             | LEAF                             | ROGUE                  |                                       |                             | <b>INFINITI</b>      |
| 370Z                             | MAXIMA                           | <b>SENTRA</b>          |                                       |                             |                      |
| 370Z Convertible                 | <b>MURANO</b>                    | TITAN                  |                                       |                             |                      |
| <b>ALTIMA</b>                    | <b>MURANO Cross</b><br>Cabriolet | <b>TITAN</b>           |                                       |                             |                      |
| ALTIMA Hybrid                    | NISSAN GT-R                      | <b>VERSA Hatchback</b> |                                       |                             |                      |
| <b>ARMADA</b>                    | <b>NV</b>                        | <b>VERSA Sedan</b>     |                                       |                             |                      |
| CUBE                             | <b>PATHFINDER</b>                | <b>XTERRA</b>          |                                       |                             | CLEAR                |
| <b>FRONTIER</b>                  | <b>PATHFINDER</b><br>ARMADA      | X-TRAIL                |                                       |                             |                      |

Figure 10

<span id="page-7-0"></span>17. Confirm the **VIN or Chassis #** matches the vehicle's VIN, and then select **Confirm**.

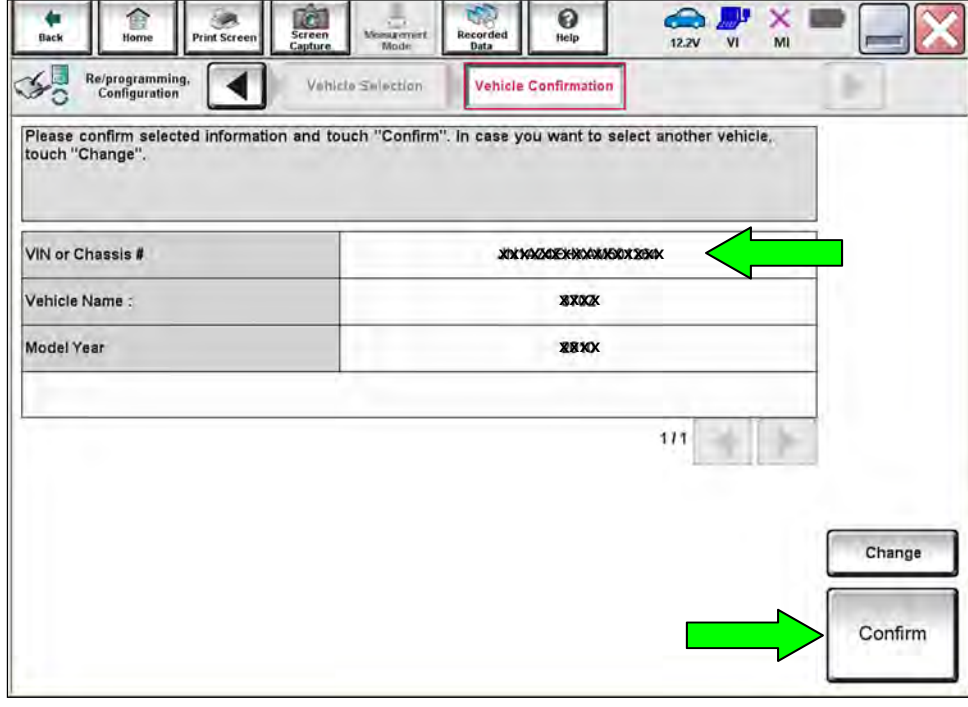

Figure 11

18. Select **Confirm**.

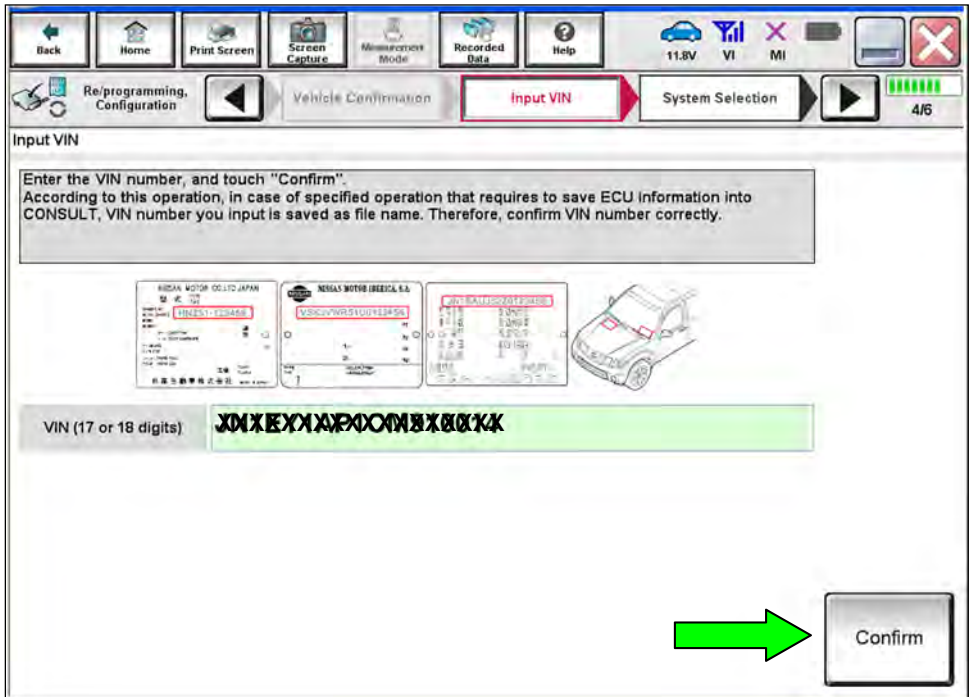

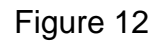

## 19. Select **TRANSMISSION**.

| Re/programming,<br>Configuration | Imput VIN<br><b>System Selection</b>                                                                    | <b>Operation Selection</b><br>5/6 |
|----------------------------------|----------------------------------------------------------------------------------------------------|-----------------------------------|
| <b>System Selection</b>          |                                                                                                    |                                   |
| Touch "system".                  | In case ECU you want to operate is not listed below, the vehicle or model year might be selected wrong. |                                   |
|                                  |                                                                                                    |                                   |
|                                  |                                                                                                    |                                   |
|                                  |                                                                                                    |                                   |
| <b>ENGINE</b>                    | AIR PRESSURE MONITOR                                                                                    | <b>AIR BAG</b>                    |
|                                  |                                                                                                    |                                   |
|                                  |                                                                                                    |                                   |
| <b>MULTI AV</b>                  | <b>METER/M&amp;A</b>                                                                                    | <b>HVAC</b>                       |
| EPS/DAST 3                       | <b>LASER/RADAR</b>                                                                                      | <b>AVM</b>                        |
|                                  |                                                                                                    |                                   |
| <b>ABS</b>                       | <b>BCM</b>                                                                                              | <b>CHASSIS CONTROL</b>            |
| <b>IPDM E/R</b>                  | <b>CAN GATEWAY</b>                                                                                      | <b>TRANSMISSION</b>               |

Figure 13

## 20. Select **After ECU Replacement,** under **Programming (Blank ECU)**.

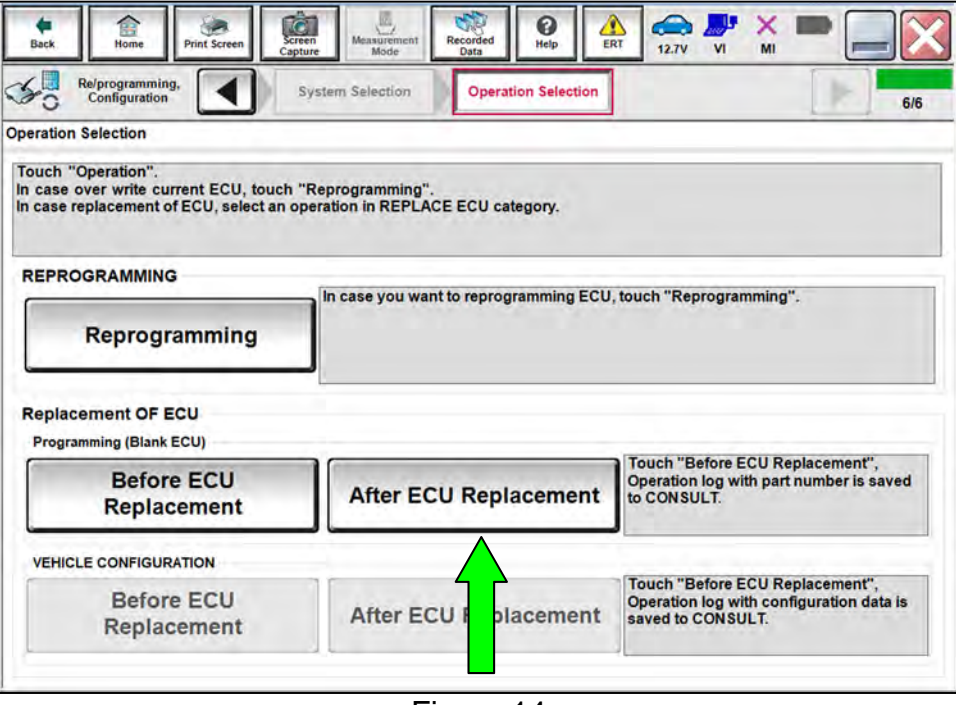

Figure 14

## 21. Select **EPC linked**.

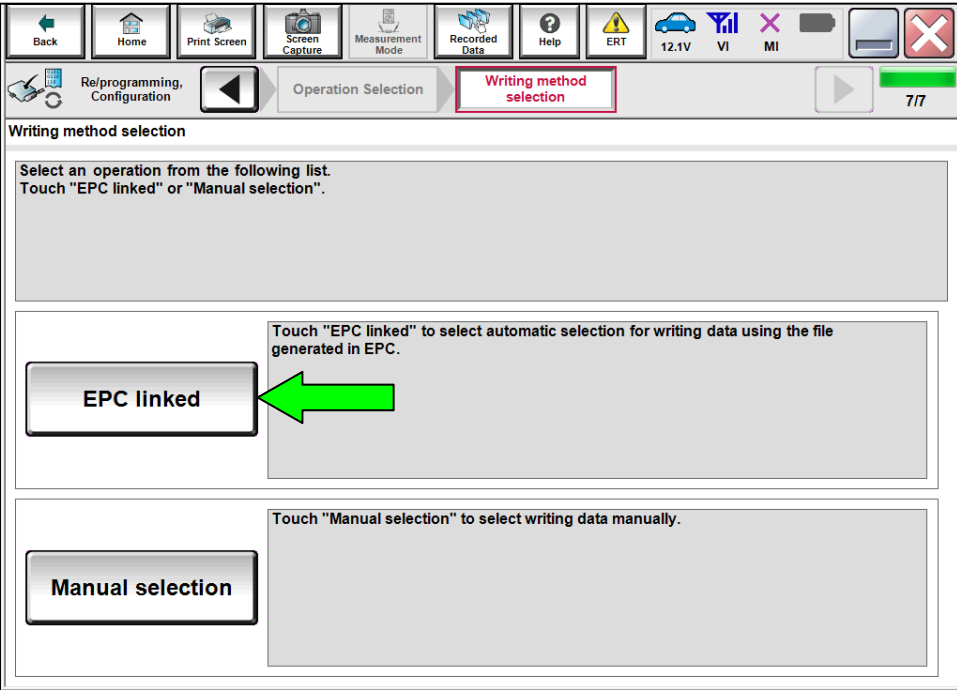

Figure 15

#### 22. Select **File Selection**.

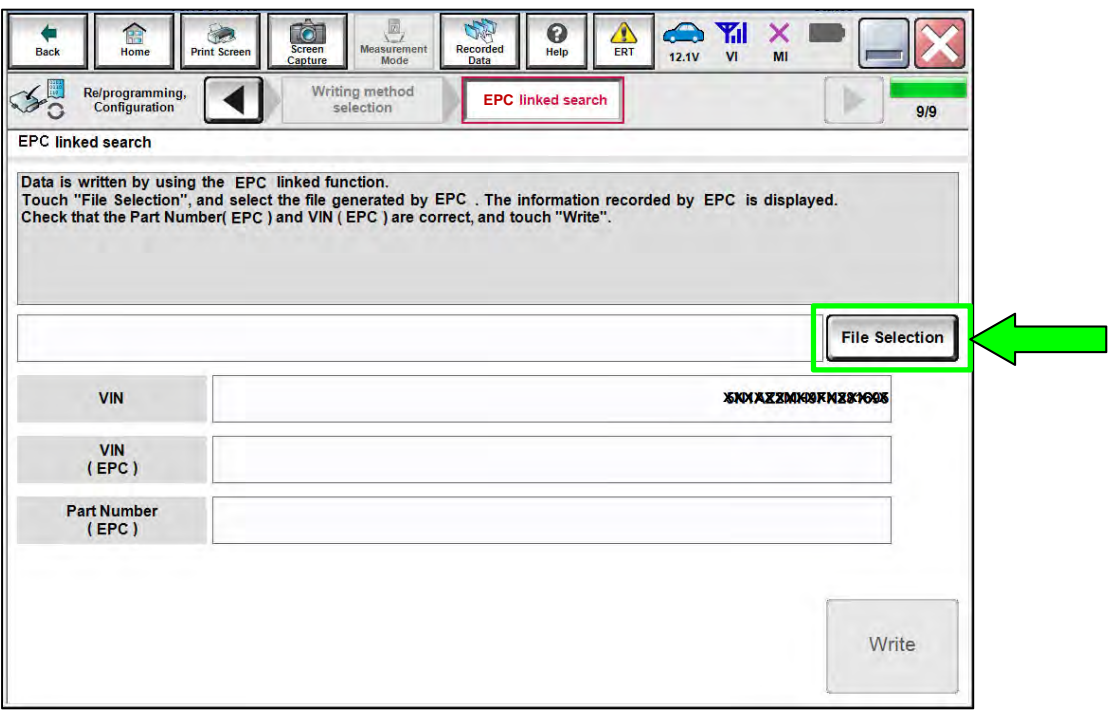

Figure 16

- 23. Navigate your CONSULT PC to the thumb drive and select the configuration file (see example in [Figure 17\)](#page-10-0).
	- This will be the file that was loaded onto the thumb drive in step [7](#page-3-2) on page [4.](#page-3-2)

**NOTE:**

- Navigating a computer to a file on a thumb drive is a common function, but can vary depending on the thumb drive and the individual computer set up.
- If you are unsure how to navigate to the file on your thumb drive, ask an associate in your shop who is more familiar with this process.

## 24. Select **Open**.

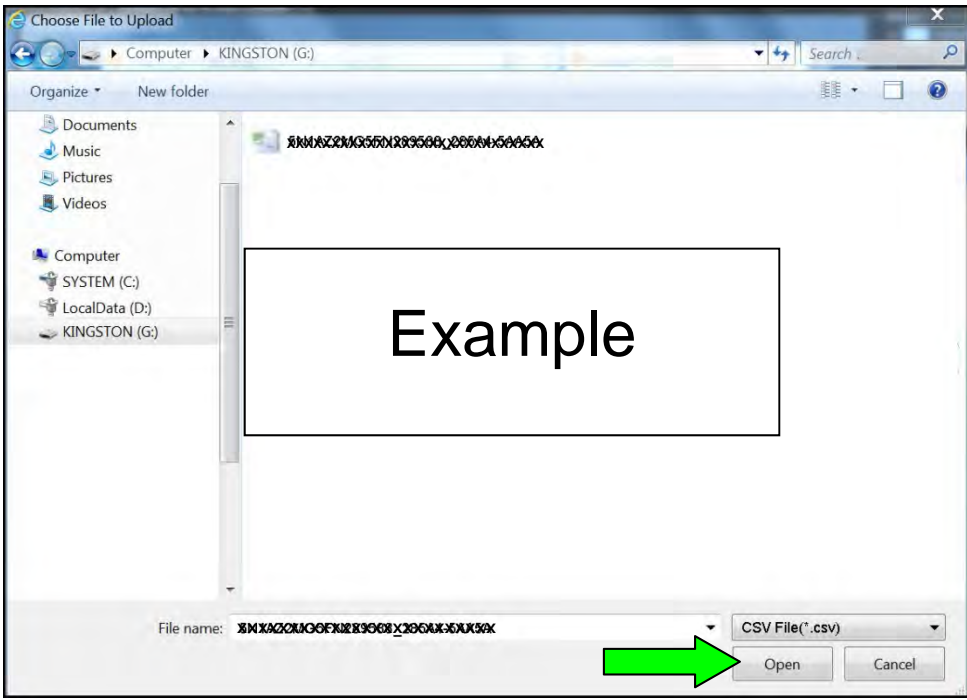

<span id="page-10-0"></span>Figure 17

#### 25. Select **Write**.

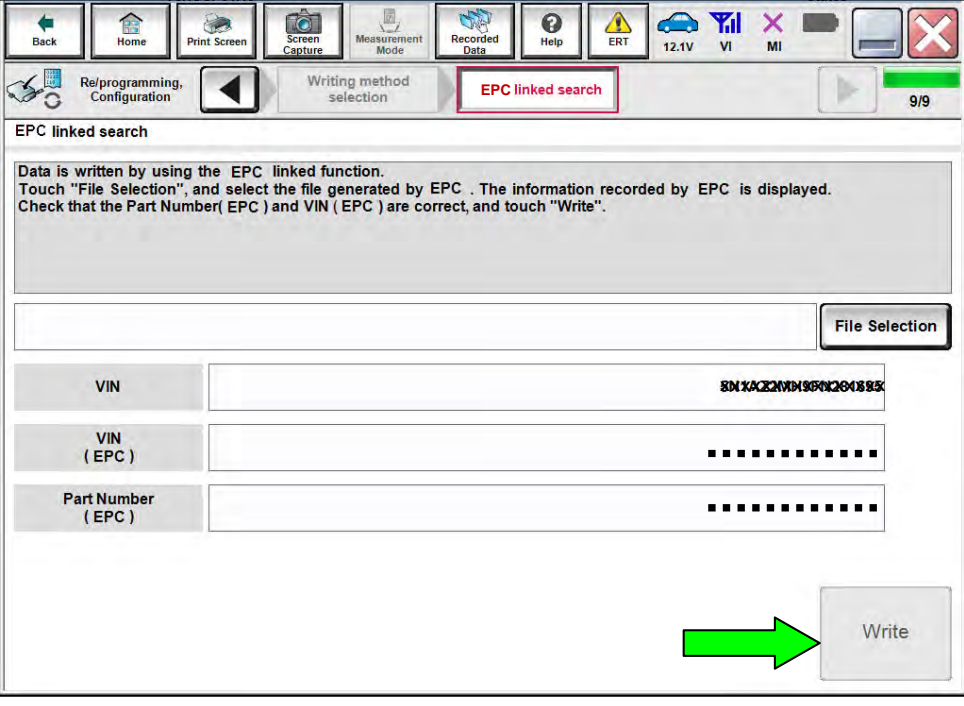

Figure 18

26. Select the ROM Data ID and then select **Next**.

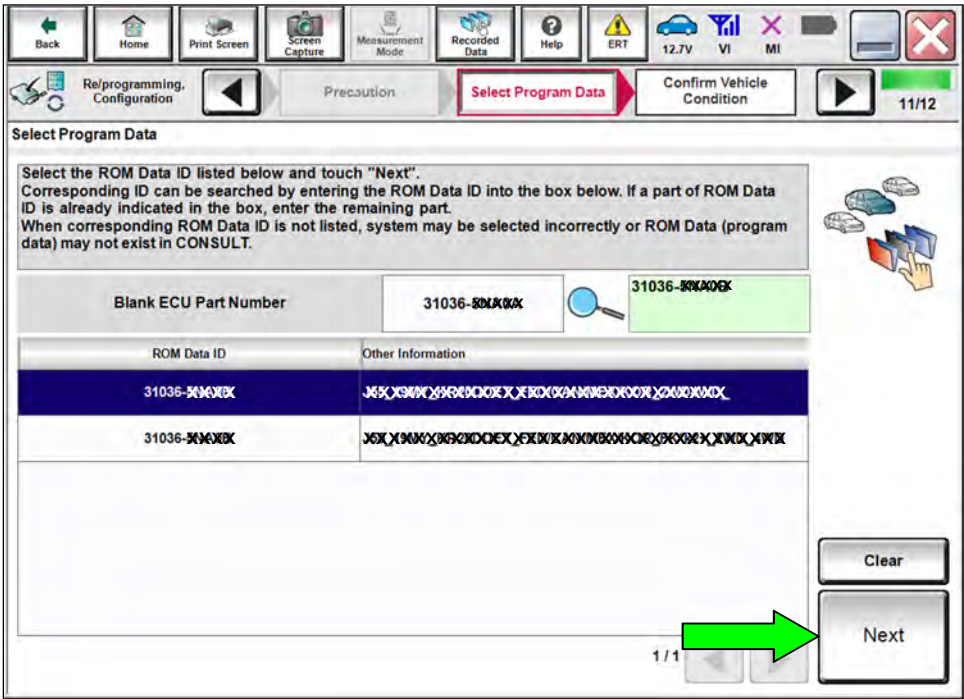

Figure 19

27. Wait for the data to transfer.

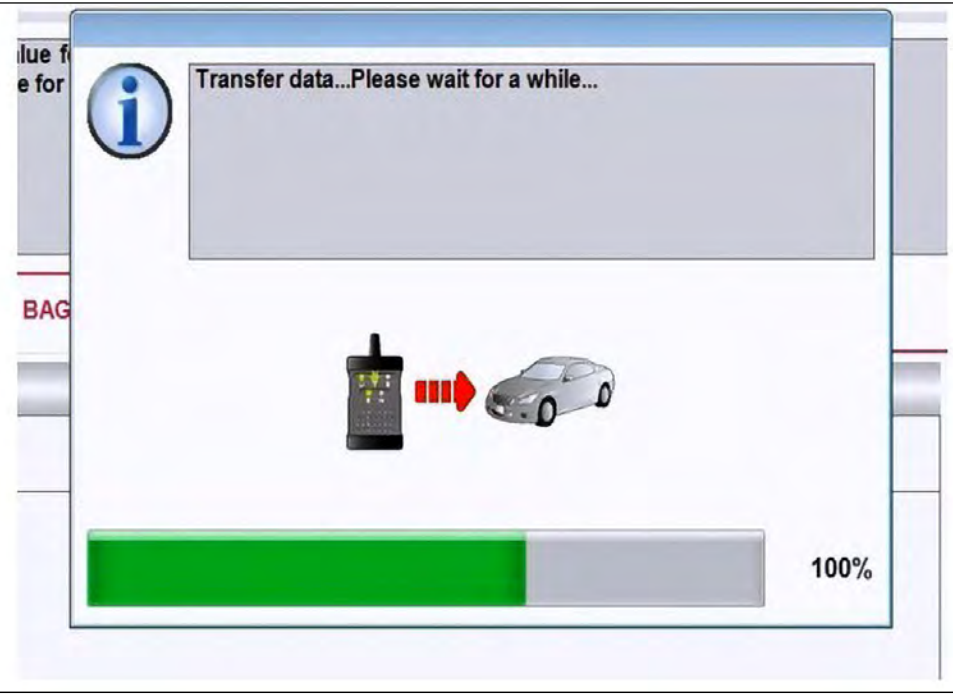

Figure 20

28. Select **Next**.

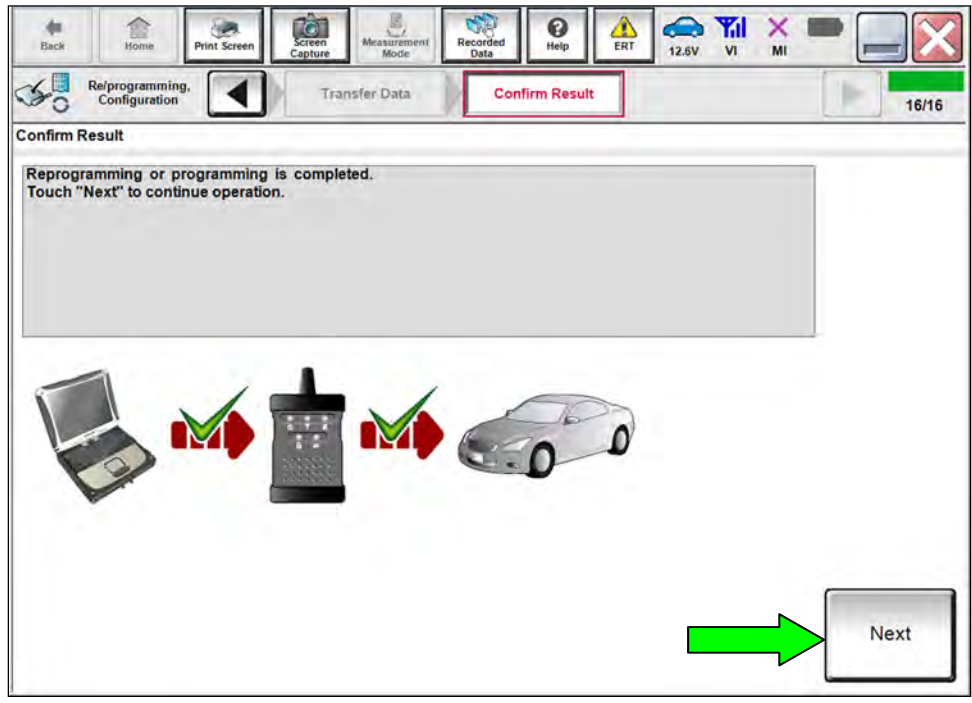

Figure 21

29. Clear any DTCs that may have stored during the procedure.

- 30. Select **Home**.
- 31. Select **Re/programming, Configuration**.

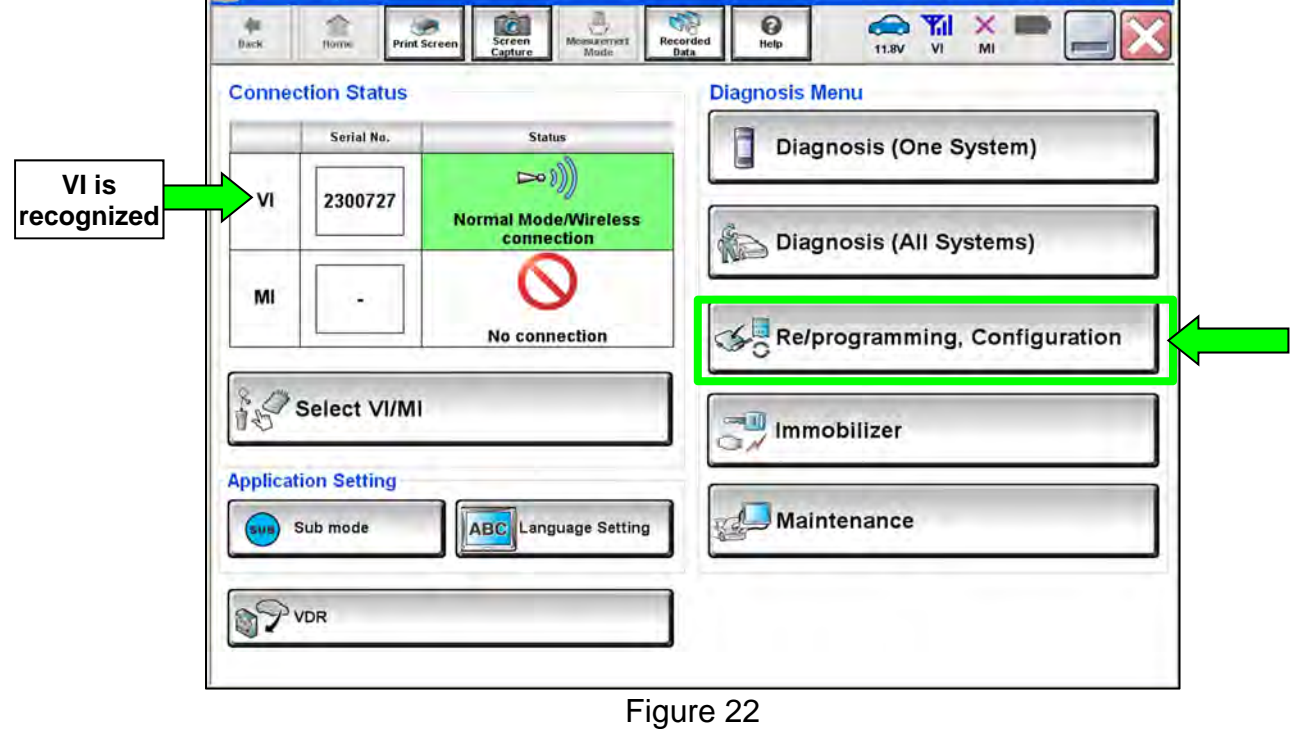

32. Follow the on-screen instructions to navigate C-III plus to the screen shown in [Figure 23](#page-14-0) and reprogram the TCM.

#### **NOTE:**

- In some cases, more than one new P/N for reprogramming is available.
	- $\triangleright$  If more than one new P/N is available, the screen in [Figure 23](#page-14-0) displays.
	- Select and use the reprogramming option that does **not** have the message "Caution! Use ONLY with NTBXX-XXX".
- If you get this screen and it is blank (no reprogramming listed), it means there is no reprogramming available for this vehicle. The repair is complete. Proceed to the claims information on page 19.

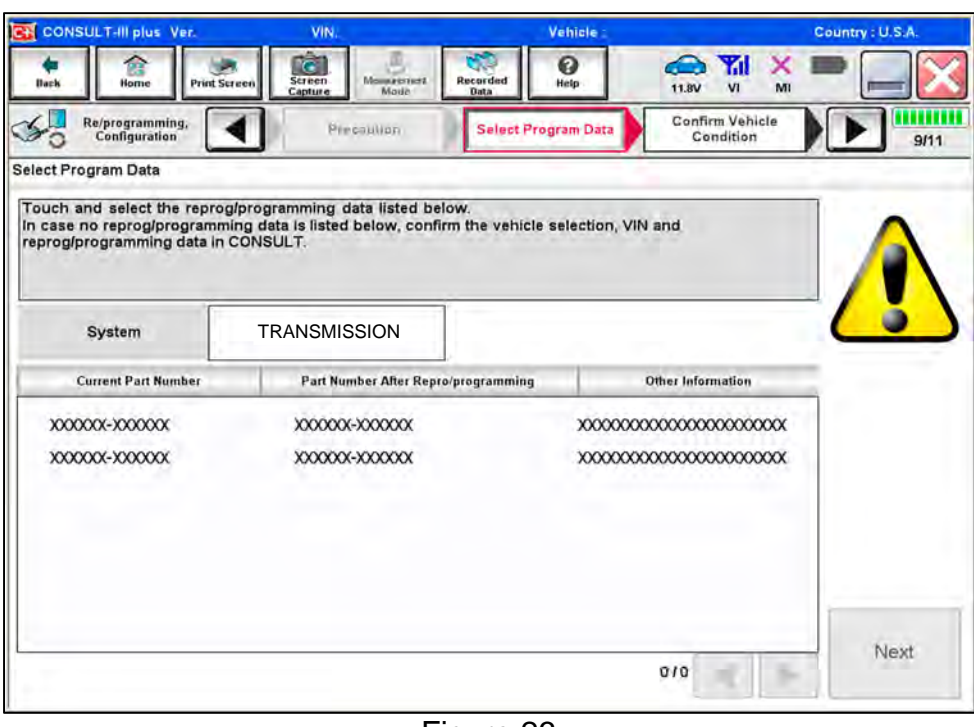

Figure 23

- <span id="page-14-0"></span>• Before reprogramming will start, you will be required to enter your User Name and Password.
	- $\triangleright$  The CONSULT PC must be connected to the Internet (Wi-Fi or cable).
	- $\triangleright$  If you do not know your User Name and Password, contact your service manager.

33. When the screen in [Figure 24](#page-15-0) displays, reprogramming is complete. Disconnect the battery maintainer/smart charger from the vehicle.

HINT: If the screen in [Figure 24](#page-15-0) does not display (indicating that reprogramming did not complete), refer to the information on the next page.

#### 34. Select **Next**.

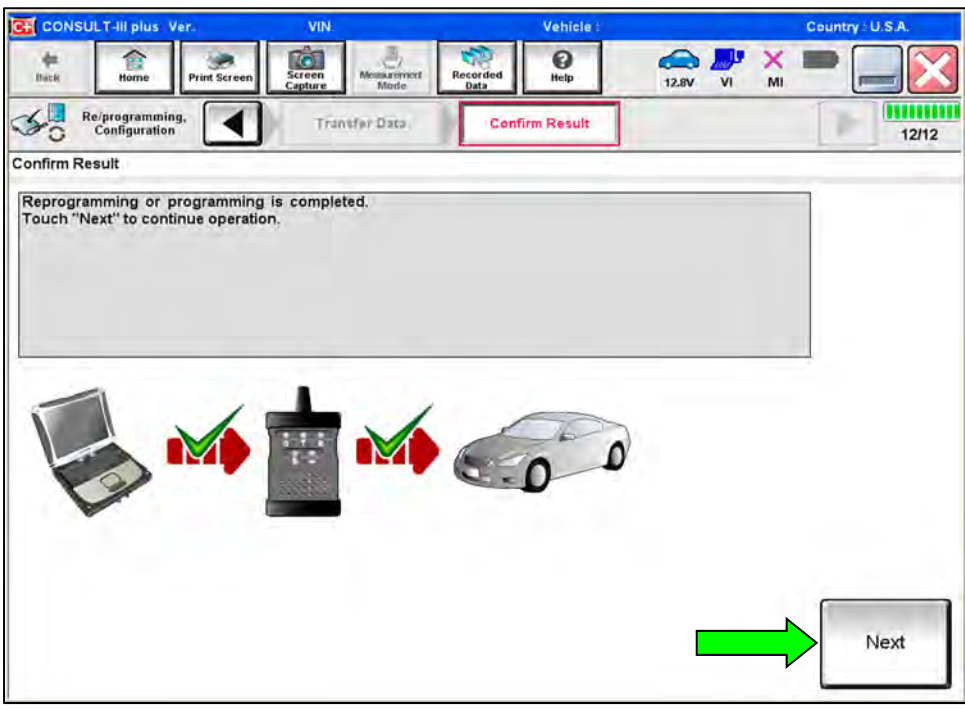

Figure 24

#### <span id="page-15-0"></span>**HINT:**

- In the next step (page [18\)](#page-17-0) you will perform **Erase All DTCs**.
- DTC erase is required before C-III plus will provide the final reprogramming confirmation report.

#### **Do not disconnect VI or shut down C-III plus if reprogramming does not complete.**

**If reprogramming does not complete and the "!?" icon displays as shown in [Figure 25](#page-16-0):** 

- Check battery voltage (12.0–15.5 V).
- Ignition is ON, engine OFF.
- External Bluetooth® devices are OFF.
- All electrical loads are OFF.
- Select retry and follow the on screen instructions.
- "Retry" may not go through on first attempt and can be selected more than once.

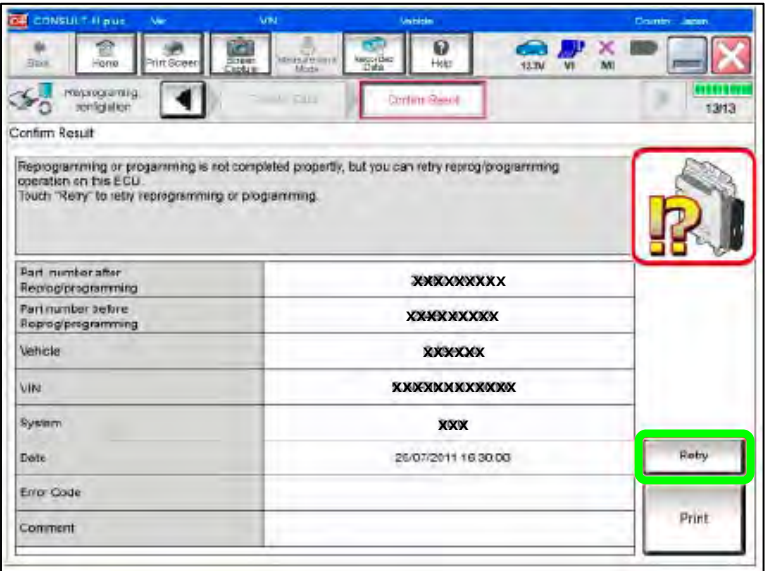

Figure 25

#### <span id="page-16-0"></span>**If reprogramming does not complete and the "X" icon displays as shown in [Figure 26](#page-16-1):**

- Check battery voltage  $(12.0 - 15.5 V)$ .
- CONSULT A/C adapter is plugged in.
- Ignition is ON, engine OFF.
- Transmission is in Park.
- All C-III plus / VI cables are securely connected.
- All C-III plus updates are installed.
- <span id="page-16-1"></span>• Select Home, and restart the reprogram procedure from the beginning.

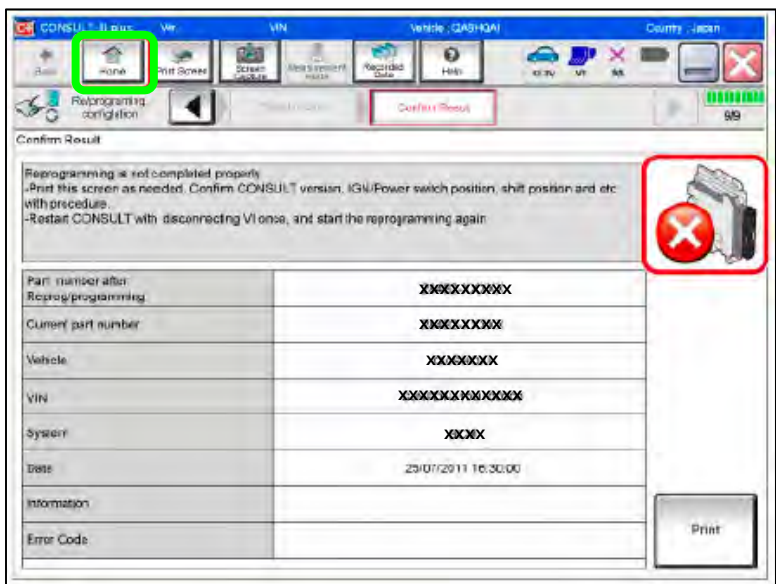

Figure 26

- <span id="page-17-0"></span>35. Follow the on-screen instructions to **Erase All DTCs**.
	- When the entire reprogramming process is complete, the screen in [Figure 27](#page-17-1) will display.
- 36. Verify the before and after part numbers are different.
- 37. Print a copy of the screen shown in [Figure 27](#page-17-1) and attach it to the repair order for warranty documentation.

#### 38. Select **Confirm**.

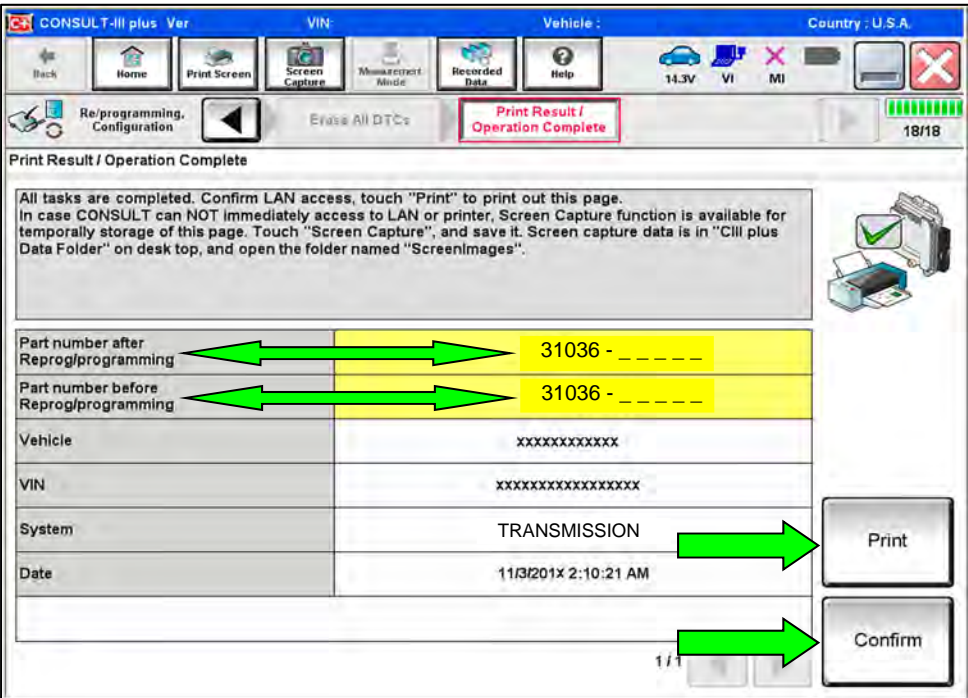

<span id="page-17-1"></span>Figure 27

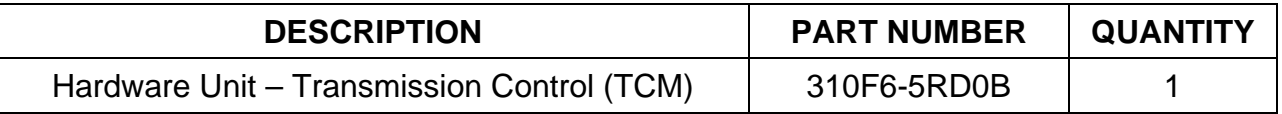

#### **CLAIMS INFORMATION**

#### **Submit a Primary Part (PP) type line claim using the following claims coding:**

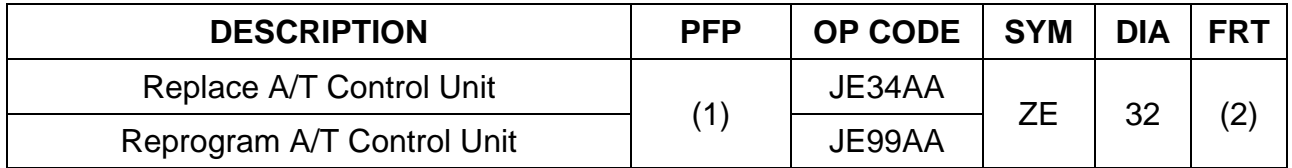

(1) Reference the electronic parts catalog and use the HARDWARE UNIT – TRANSMISSION CONTROL (310F6-XXXXX) as the Primary Failed Part (PFP).

(2) Reference the current Nissan Warranty Flat Rate Manual and use the indicated Flat Rate Time (FRT).

#### **AMENDMENT HISTORY**

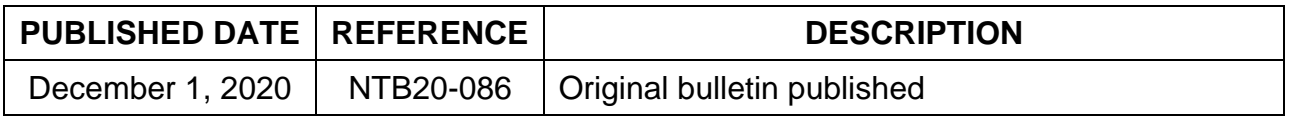